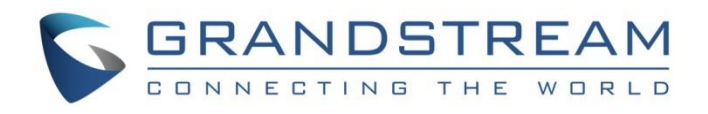

# Grandstream Networks, Inc.

**UCM6xxx Series - DISA/Callback Guide** 

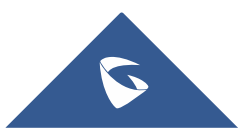

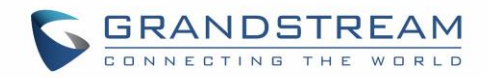

## **Table of Contents**

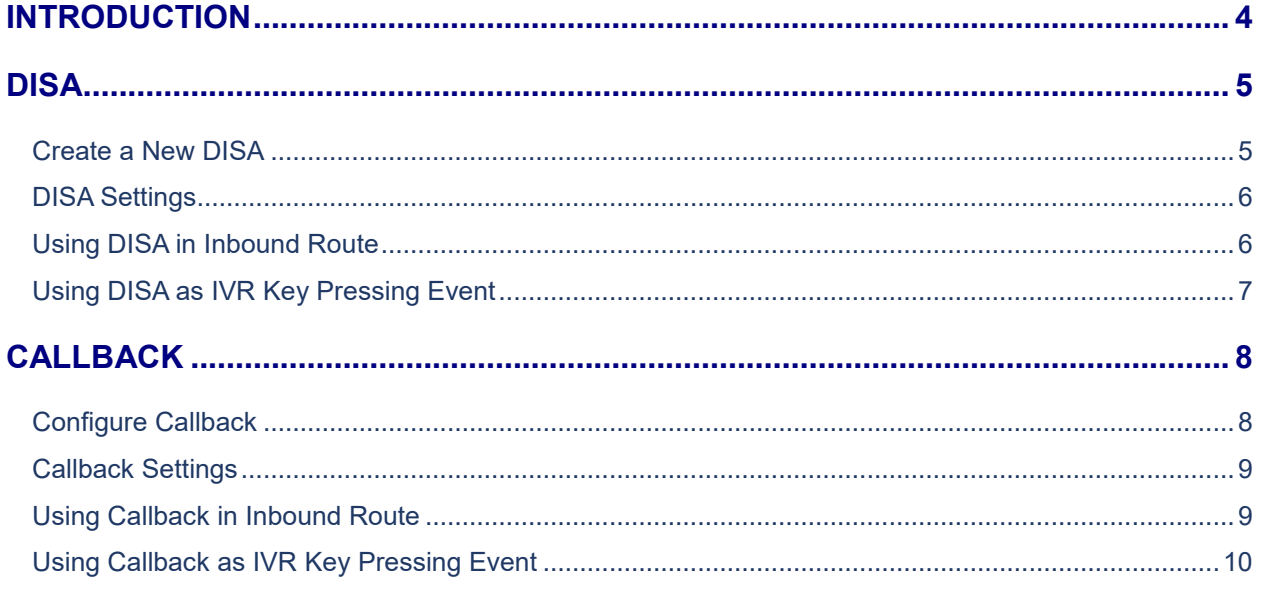

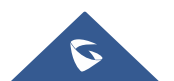

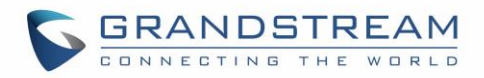

## **Table of Tables**

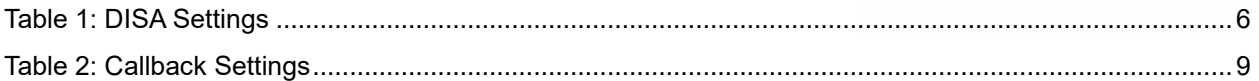

# **Table of Figures**

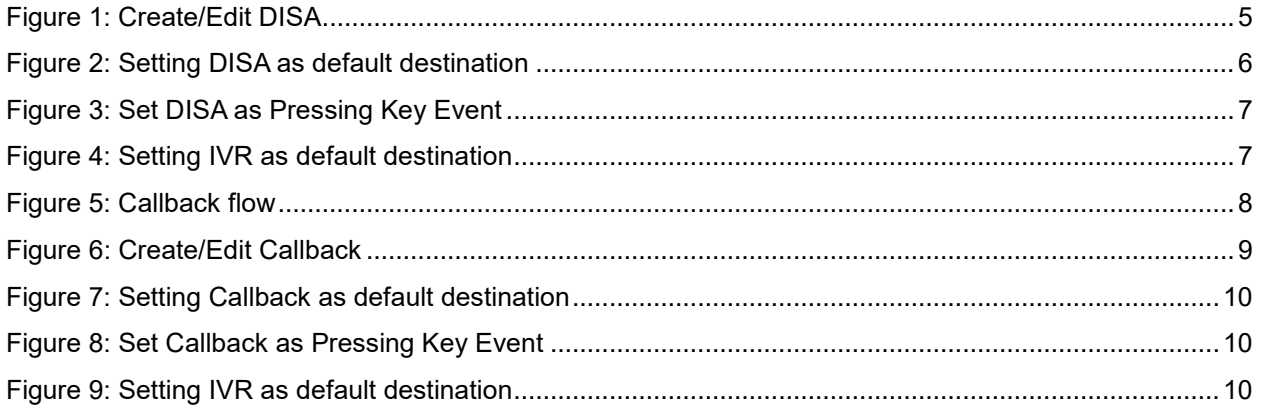

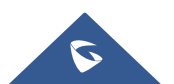

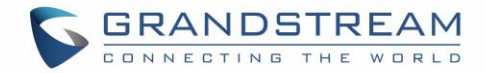

### <span id="page-3-0"></span>**INTRODUCTION**

UCM6XXX series offer DISA (Direct Inward System Access) and Callback features allowing users to get access to the system resources, including analog and VoIP trunks, and initiate calls using them, with no need of Internet connection. Therefore, the user will not be charged on phone services for long distance or international calls.

In situations where user is not connected to the system, locally or remotely over Internet, but still needs to use the system resources; the UCM6XXX DISA/Callback features can be used to allow him to reach the system by calling into it, from his own cellphone or landline, and initiate calls to system extensions or using analog/VoIP trunks enjoying the benefits of using VoIP systems.

This guide will offer step by step instructions to configure DISA or Callback on the UCM6XXX to help users to be able to call from the outside, using a cell phone, pay phone, regular PSTN, etc. and use the UCM6XXX resources such as Analog or SIP Trunks.

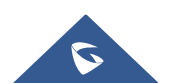

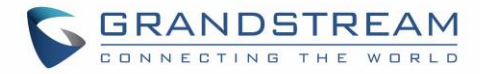

### <span id="page-4-0"></span>**DISA**

DISA is commonly known as Direct Inward System Access. It's a feature offered by the UCM6XXX that gives the user the ability to call from the outside using his cell phone, landline… and dial out via the SIP trunk or PSTN trunk connected to the UCM6XXX as it is an internal extension.

In many scenarios where the user needs to access UCM6XXX resources to perform calls for instance to other extensions or external calls via Trunks but doesn't have access to his extension. In such cases if DISA is configured on the UCM6XXX, he can call to the UCM6XXX from any PSTN number, Mobile, or payphone, and act as an internal extension in a secured way using password.

After successful DISA configuration, when users call into UCM6XXX and reach DISA, they will be required to enter a password. After entering the correct password, a second dial tone will be heard for the users to dial out.

#### <span id="page-4-1"></span>**Create a New DISA**

Please follow below steps to configure DISA on the UCM6XXX:

Login to the UCM6XXX web GUI and navigate to **Call FeaturesDISA**.

- Click on "add" to create a new DISA.
- Click on  $\mathbb{Z}_1$  to edit the DISA configuration.
- Click on  $\overline{u}$  to delete the DISA.

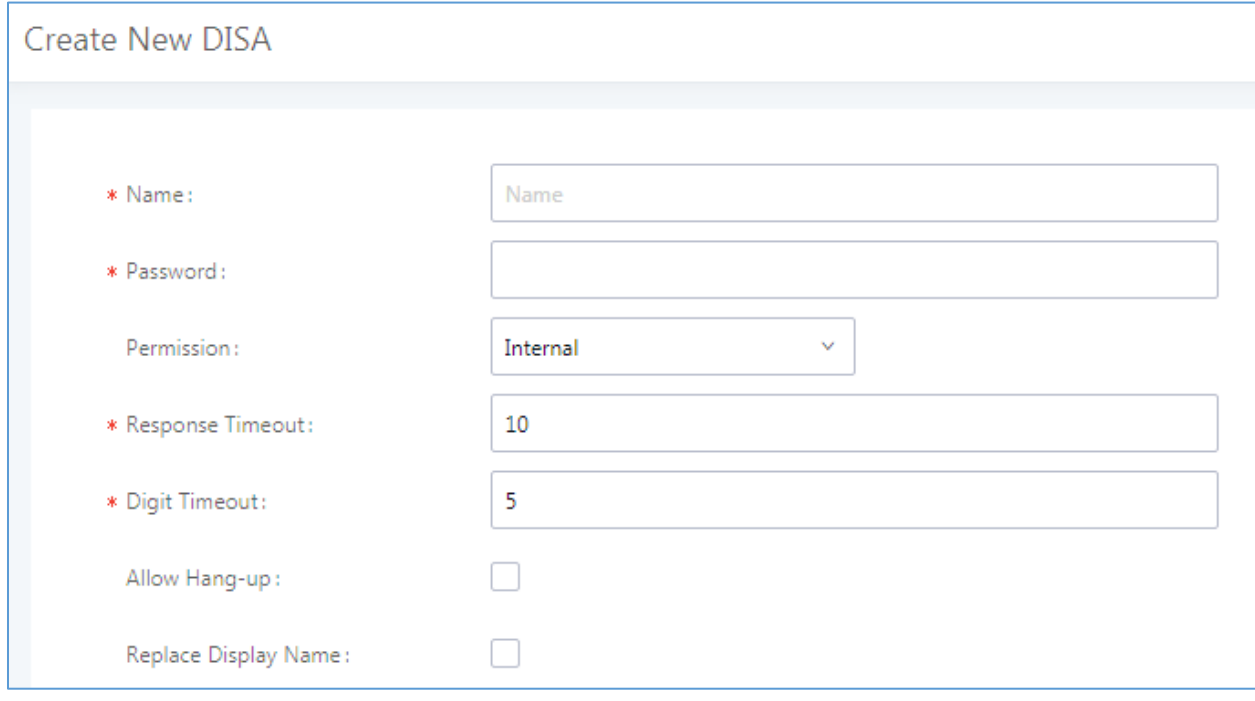

#### **Figure 1: Create/Edit DISA**

<span id="page-4-2"></span>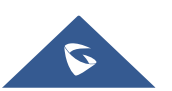

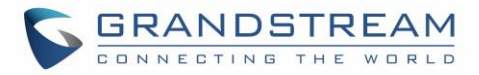

#### <span id="page-5-0"></span>**DISA Settings**

<span id="page-5-2"></span>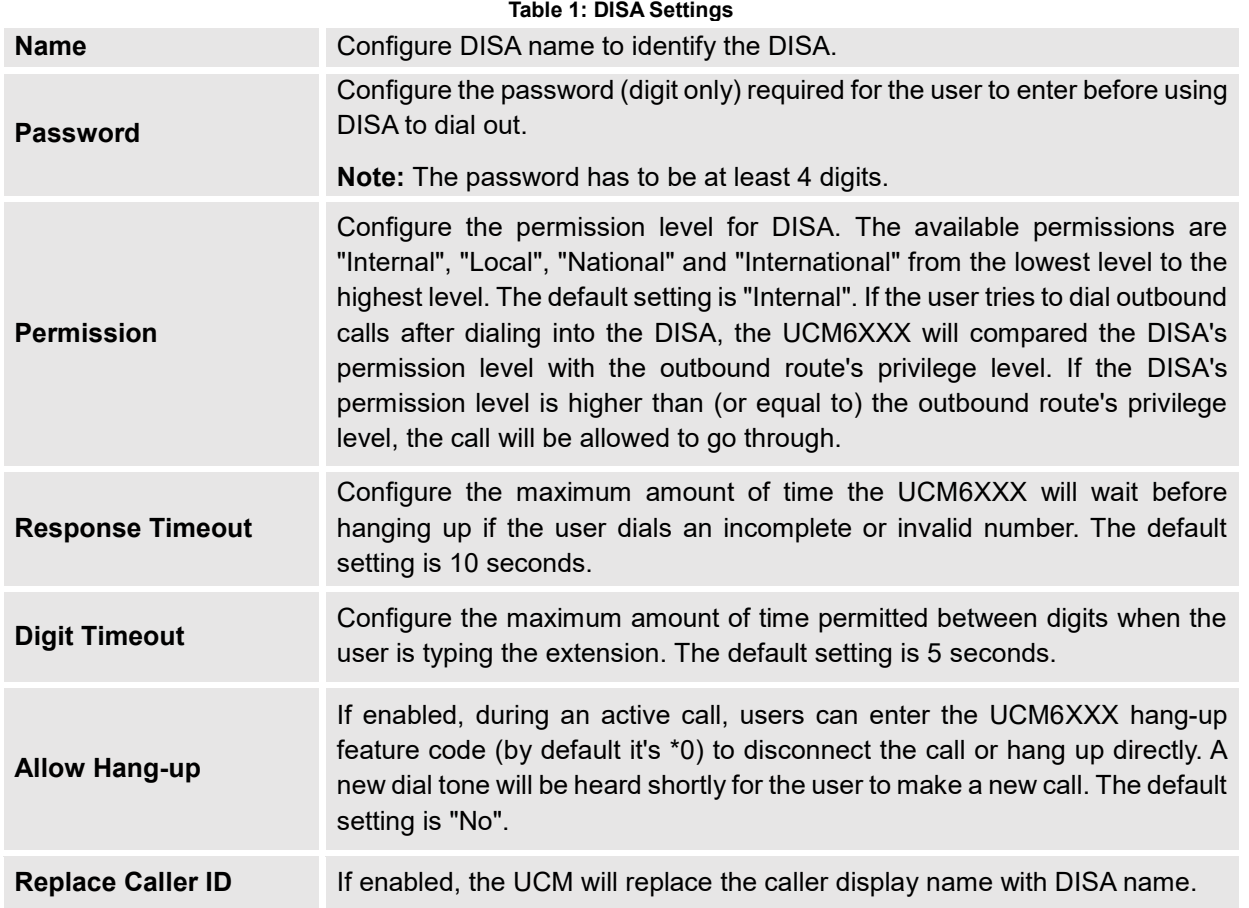

The following table describes the necessary options to configure a new DISA.

#### <span id="page-5-1"></span>**Using DISA in Inbound Route**

Once successfully created, users can configure the inbound route destination as "DISA" or "IVR" (DISA can be set as IVR key event). User can set the destination under the inbound routes of a trunk to DISA directly, by navigating under **web GUIExtension/trunkInbound Routes.**

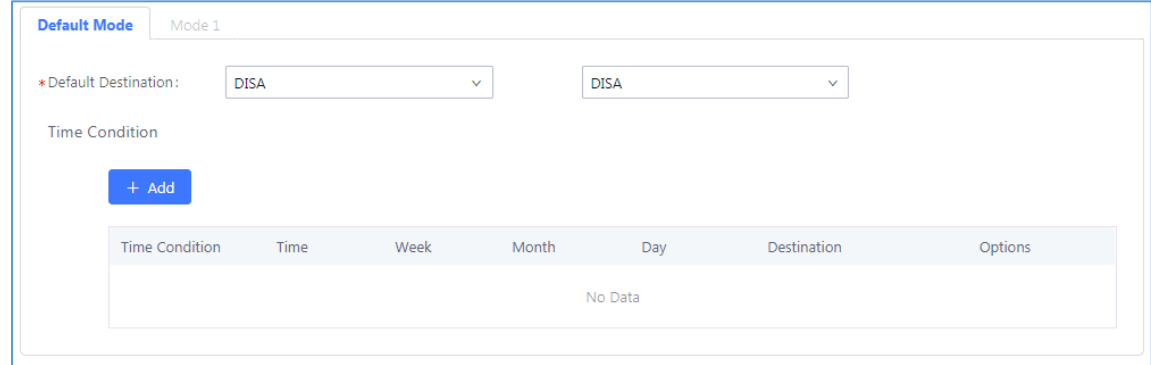

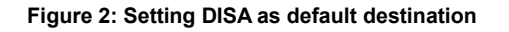

<span id="page-5-3"></span>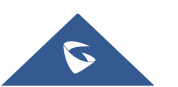

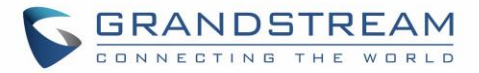

#### <span id="page-6-0"></span>**Using DISA as IVR Key Pressing Event**

Users could also set inbound route to IVR if a pressing key event is configured as DISA.

To configure DISA as IVR Key Pressing Event, follow below instructions:

- 1. Navigate to UCM6XXX Web GUI-> Call Features > IVR.
- 2. Edit an existing IVR or create a new one to use in inbound routes.
- 3. Under **Key Pressing Events** tab, choose DISA from drop-down list next to the desired key.

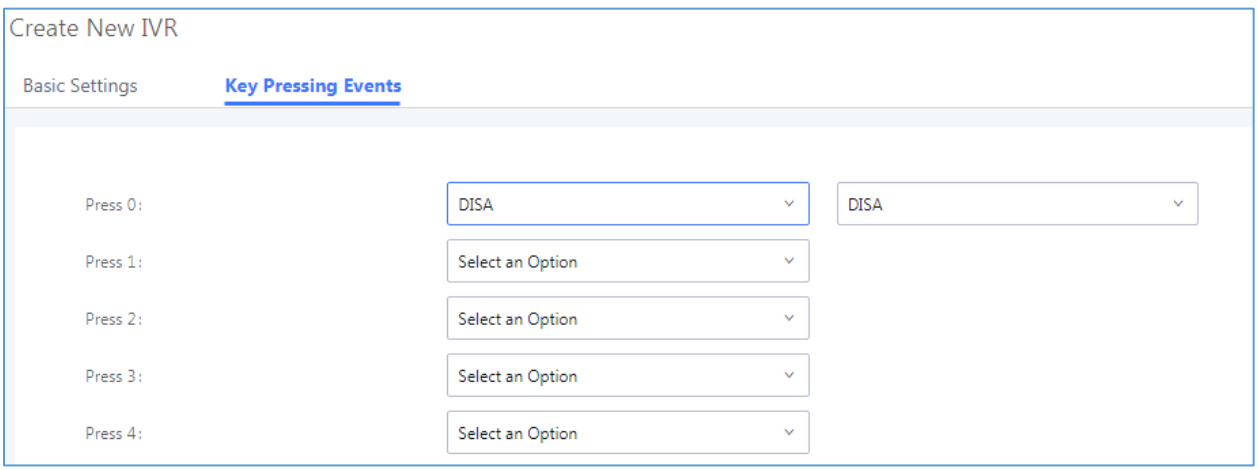

**Figure 3: Set DISA as Pressing Key Event**

<span id="page-6-1"></span>Once set, navigate to Web GUI $\rightarrow$ Extension/trunk $\rightarrow$ Inbound Routes and set IVR as default destination as show in following figure.

<span id="page-6-2"></span>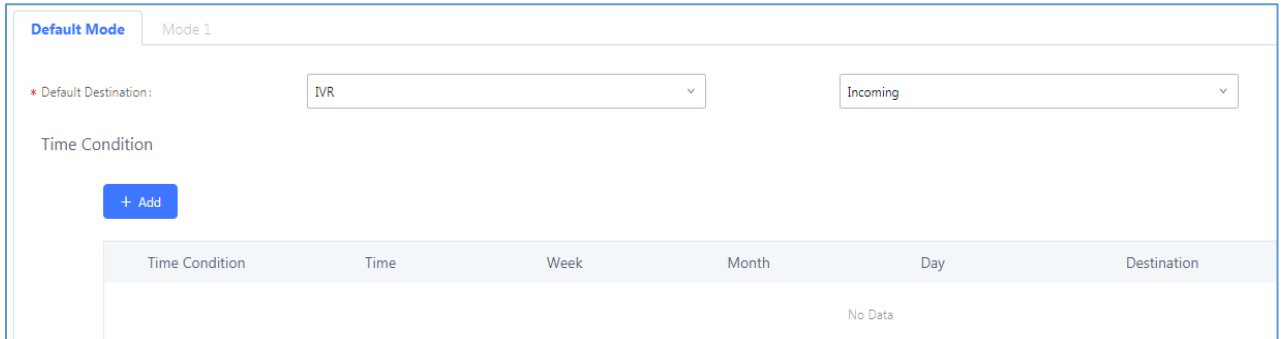

#### **Figure 4: Setting IVR as default destination**

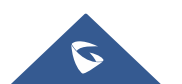

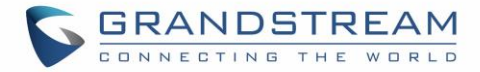

#### <span id="page-7-0"></span>**CALLBACK**

Callback is mainly designed for users who often use their mobile phones to make long distance or international calls which may have high service charges. The callback feature provides an economic solution for reducing call costs.

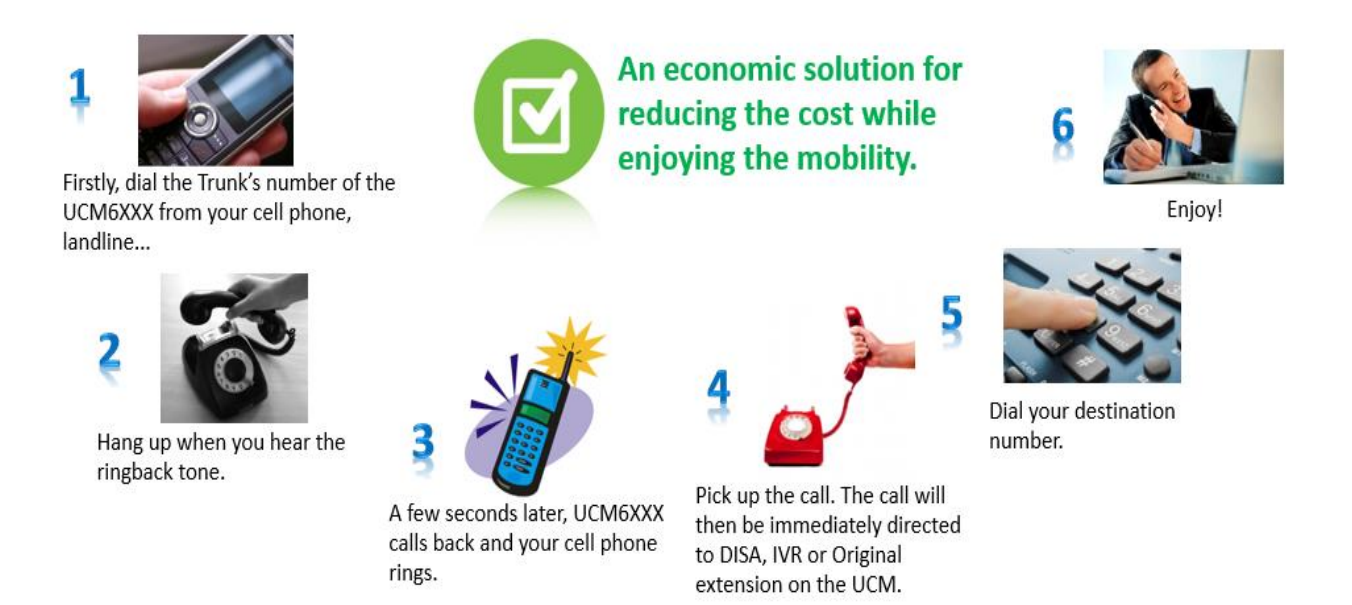

**Figure 5: Callback flow**

<span id="page-7-2"></span>In this way, the calls are placed and connected through trunks on the UCM6XXX instead of to the mobile phone or landline directly. Therefore, the user will not be charged on phone services for long distance or international calls.

#### <span id="page-7-1"></span>**Configure Callback**

To configure callback on the UCM6XXX go to web GUI->Call Features->Callback.

- Click on "Create New Callback" to add a new Callback.
- Click on  $\mathbb{Z}_1$  to edit the Callback configuration.
- Click on  $\overline{m}$  to delete the Callback.

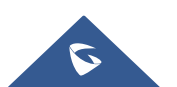

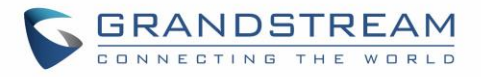

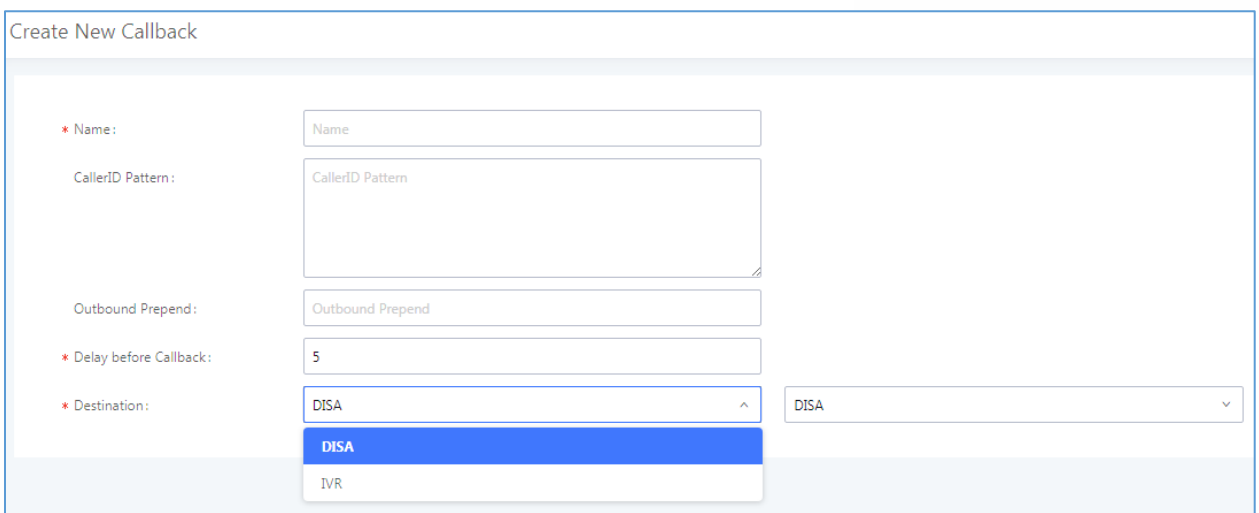

<span id="page-8-3"></span>**Figure 6: Create/Edit Callback**

#### <span id="page-8-0"></span>**Callback Settings**

The following table describes the necessary options for configuring a Callback.

<span id="page-8-2"></span>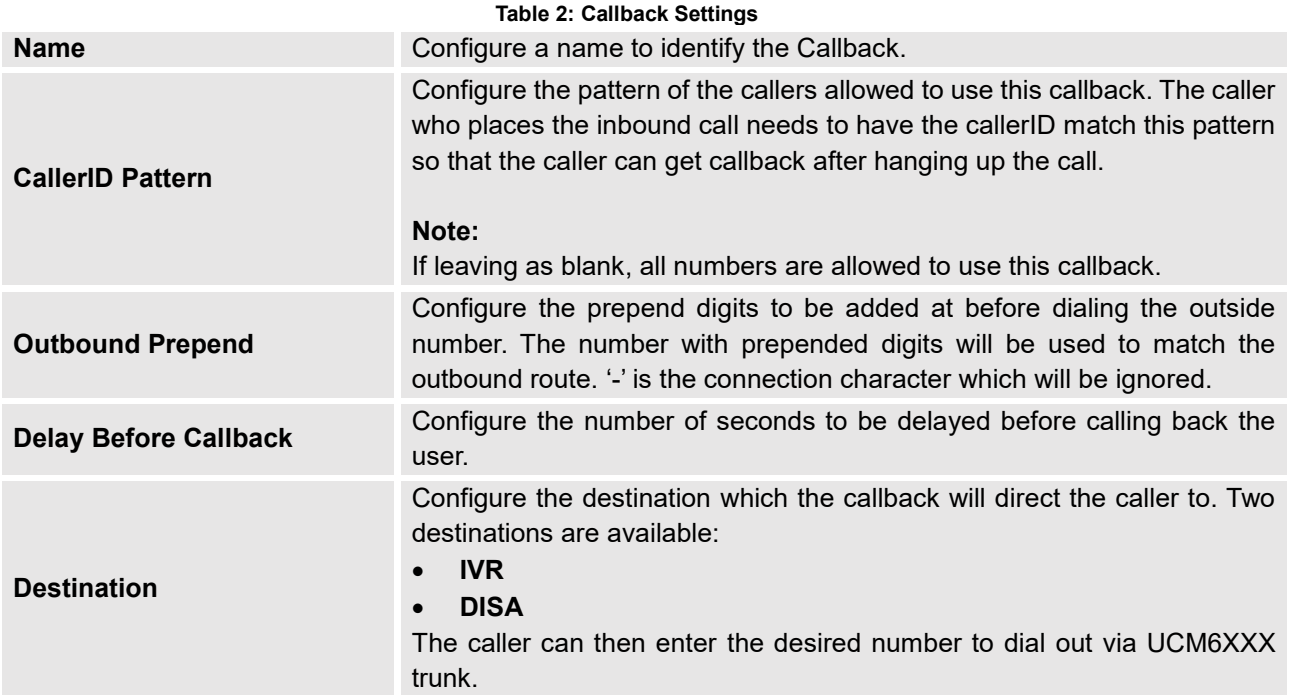

#### <span id="page-8-1"></span>**Using Callback in Inbound Route**

Once successfully created, users can configure the inbound route destination as "Callback" or "IVR" if a key event is configured as "Callback" on the IVR.

User can set the destination under the inbound routes of a trunk to Callback directly, by navigating under **web GUI→Extension/trunk→Inbound Routes.** 

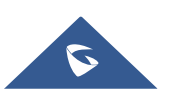

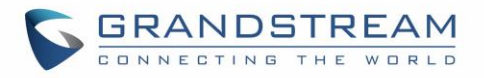

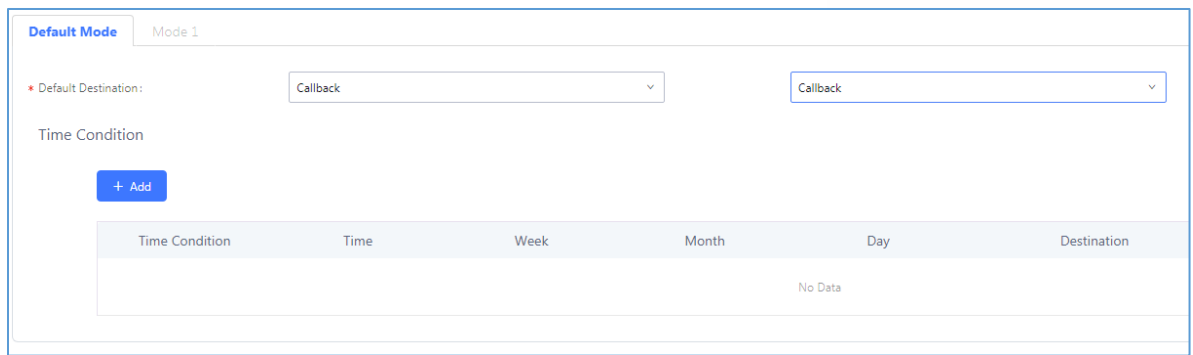

**Figure 7: Setting Callback as default destination**

#### <span id="page-9-1"></span><span id="page-9-0"></span>**Using Callback as IVR Key Pressing Event**

Users could also set Inbound route to IVR if a pressing key event is configured as Call Back.

To configure Callback as IVR Key Pressing Event.

- 1. Navigate to UCM6XXX Web GUI-> Call Features > IVR.
- 2. Edit an existing IVR or Create a new one to use in inbound routes.
- 3. Under **Key Pressing Events** tab, choose **Callback** from drop-down list next to the desired key

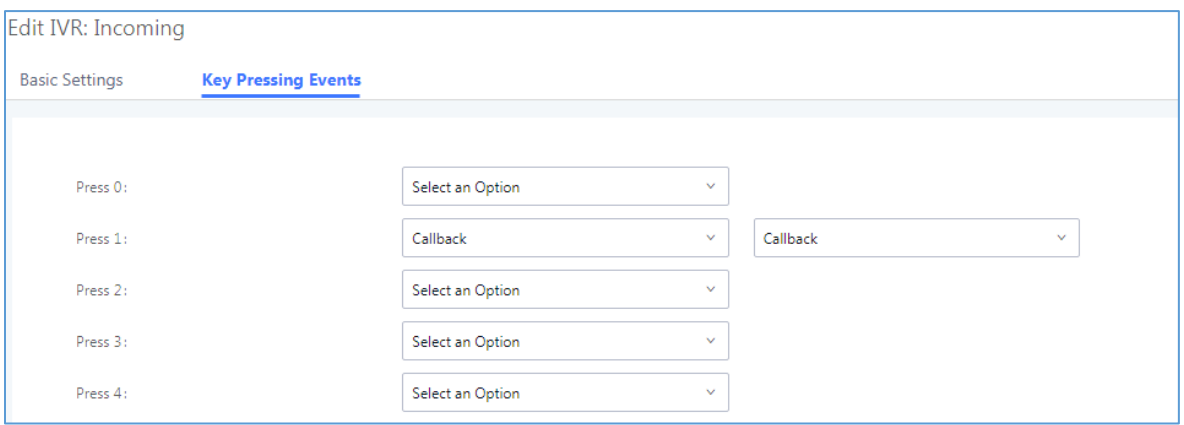

**Figure 8: Set Callback as Pressing Key Event**

<span id="page-9-2"></span>Once set, navigate to web GUI->Extension/trunk->Inbound Routes and set IVR as default destination as show in following figure.

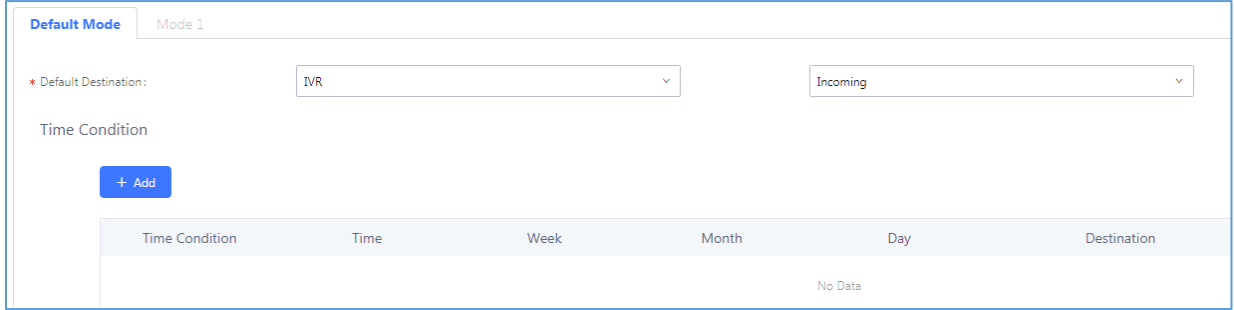

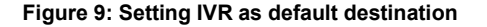

<span id="page-9-3"></span>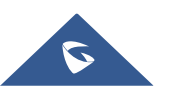